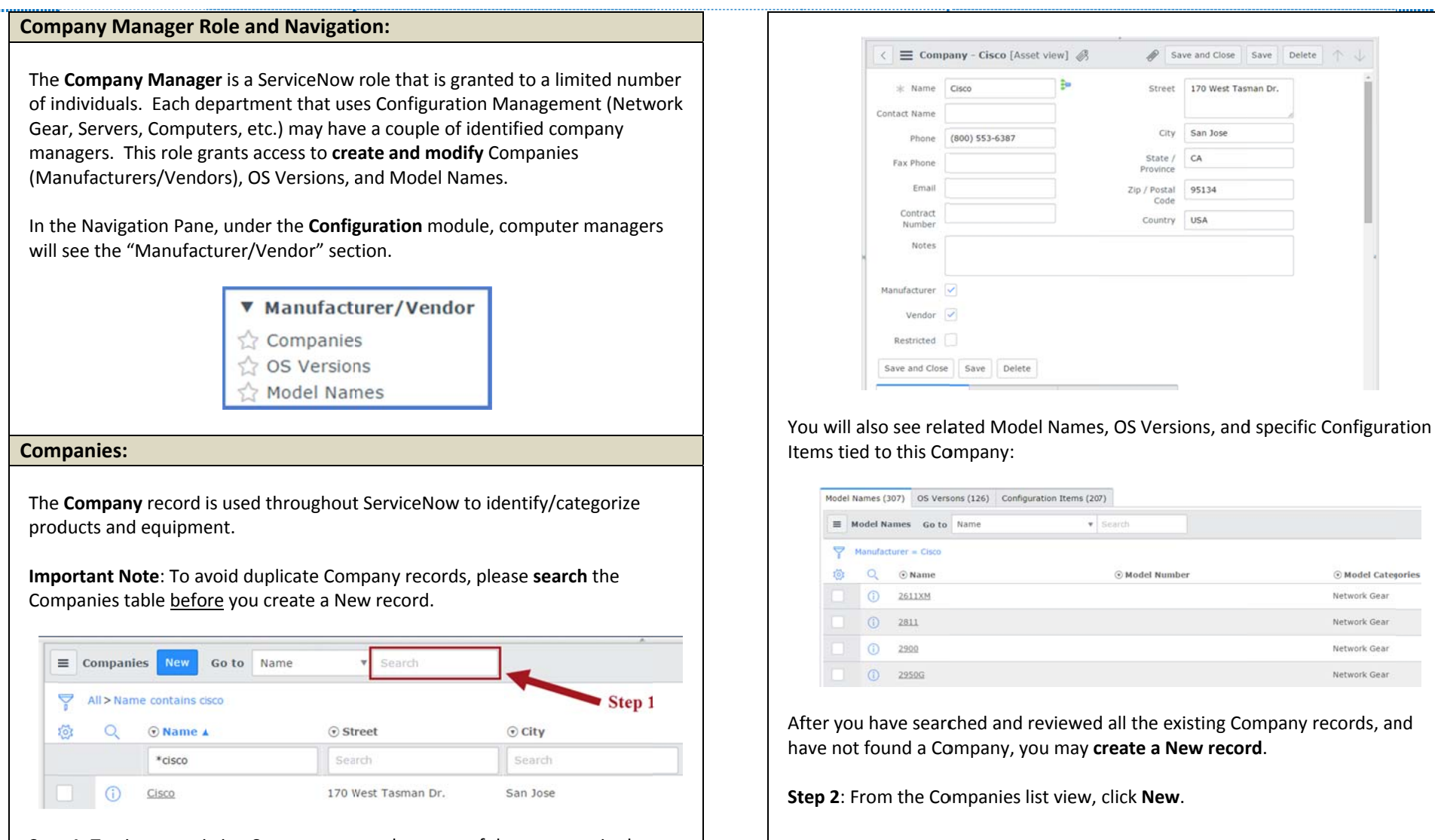

Step 1: To view an existing Company, enter the name of the company in the search field.

- The Company record contains contact information as well as a designation of Manufacturer and/or Vendor.
- Certain records will be marked as "Restricted". These records are only modifiable by the ServiceNow Admin.

Step 2 Companies New Go to Name v Search  $1.$ Enter the Name (required) and any contact information.  $2.$ Mark the record as Manufacturer and/or Vendor (at least one is required). 3. Click Submit and Close.

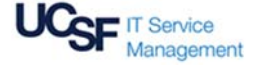

## **CMDB CREATE A NEW COMPANY CONFIGURATION ITEM**

[Version 2 - 07/13/15]

## **OS Versions:**

OS Versions are related to Companies that are marked as Vendors.

To avoid duplicate records, search and review all the existing OS Version records. If you do not find an OS Version, you may create a New record.

From the OS Versions list view, click New.

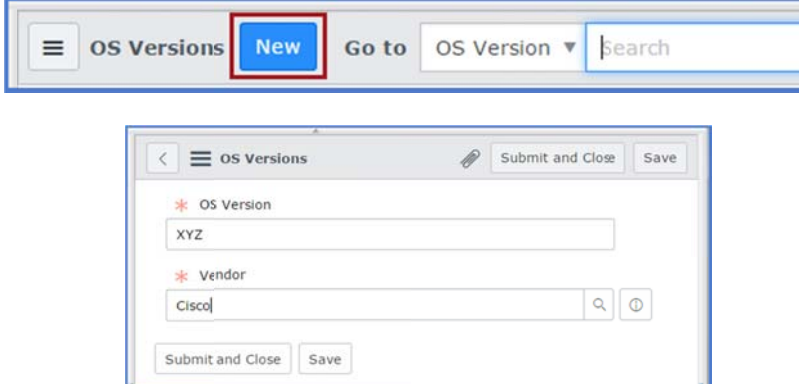

- 1. Enter the OS Version (required).
- 2. Enter the company name that is set as a Vendor.
- 3. Click Submit and Close.

## **Model Names:**

Model Names are related to Companies that are marked as Manufacturer.

To avoid duplicate records, search and review all the existing Model Name records. If you do not find a Model Name, you may create a New record.

From the Model Names list view, click New.

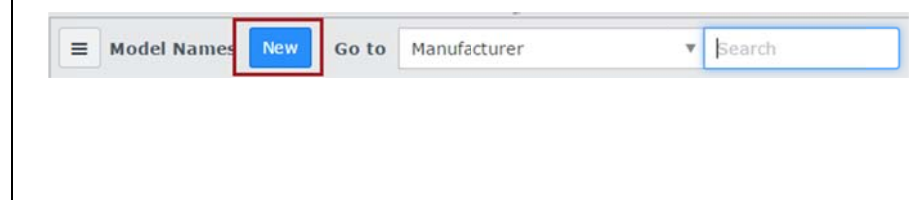

- Step 1. Enter the Name (required).
- Step 2. Enter the company name that is set as a Manufacturer (required).
- Step 3. Click the Lock icon next to Model Categories and enter one or more configuration types that this Model Name will be available for using the lookup list, if necessary (required).
- Step 4. Verify the Status is "In Production".
- Step 5. Click Submit and Close.

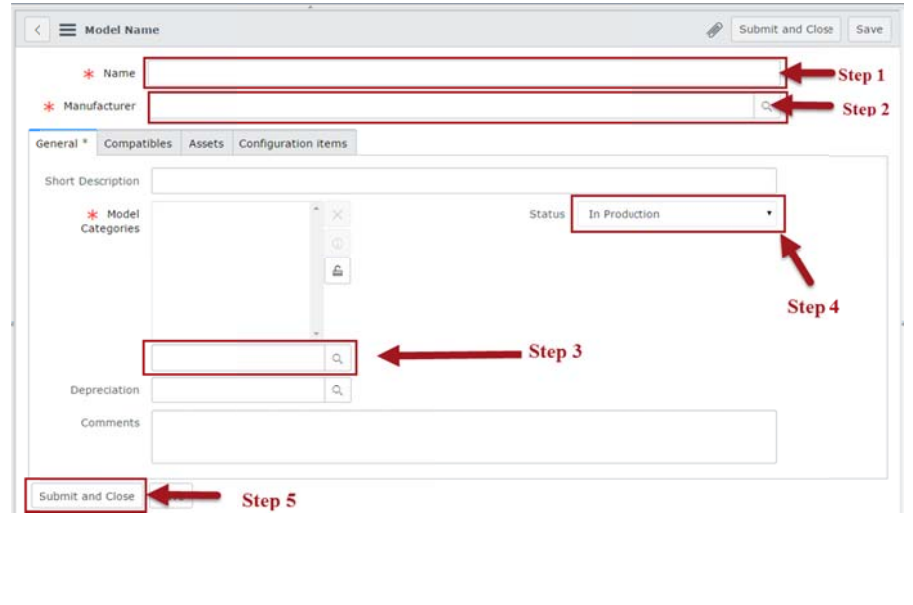

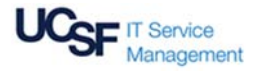